### **Configuring**  COUNSEL'S **network access:**  CHAMBERS LIMITED **Windows Wired**

# Important:

Before you proceed, as part of connecting to the network, you will need your CCL Network username and password. If you are unsure of your username and password, you can verify or reset your password at [password.ccl.com.au,](file://///10.1.40.11/data/FILES/TECHNOLOGY/Helpdesk/Network/MSCHAP%20Screenshots/MSCHAP/Andriod/password.ccl.com.au) or if you require any further assistance regarding the following instructions, please contact CCL Support via email at [support@ccl.com.au.](mailto:support@ccl.com.au)

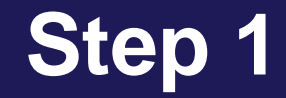

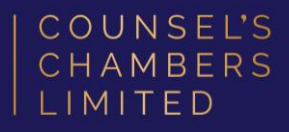

# Right-Click your internet icon down the bottom right of your computers taskbar and select Network and Internet Settings.

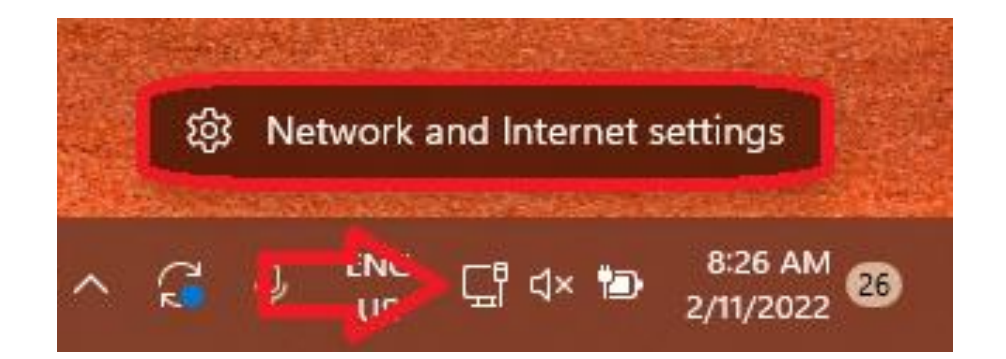

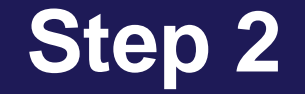

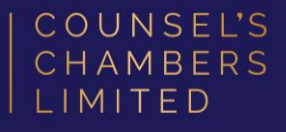

#### A window will open titled Network and Internet.

#### Select Advance network settings.

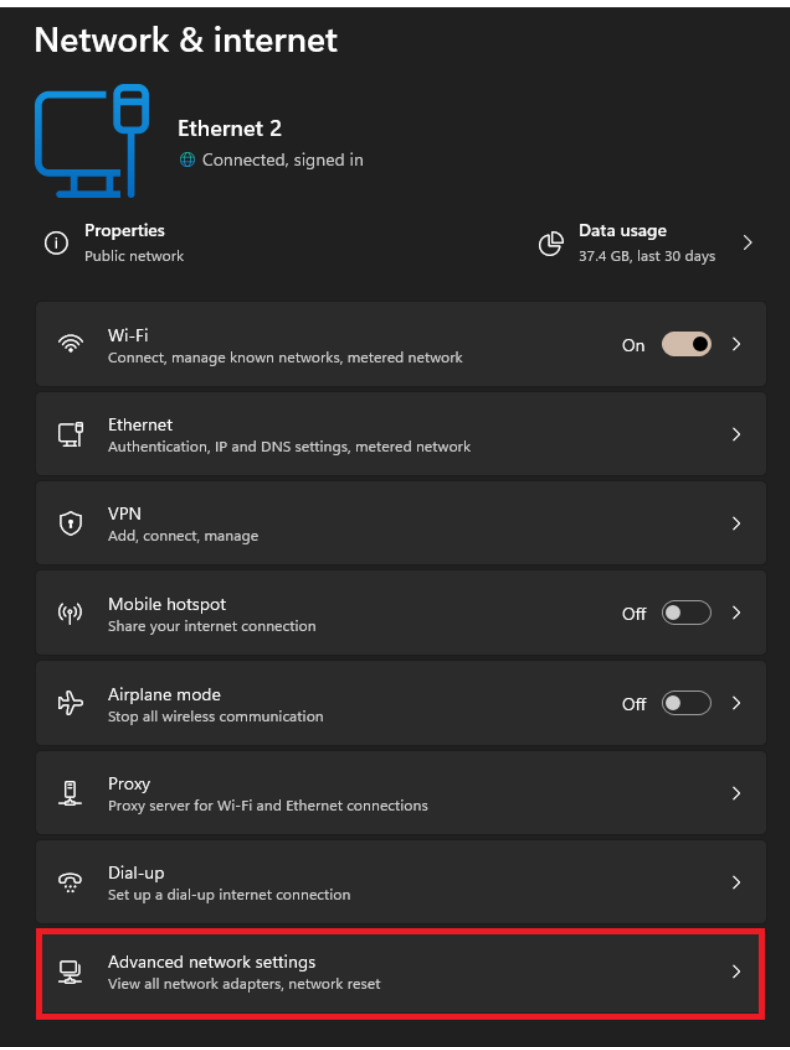

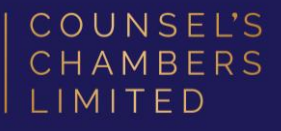

Advanced network settings will open.

Select More network adapter options.

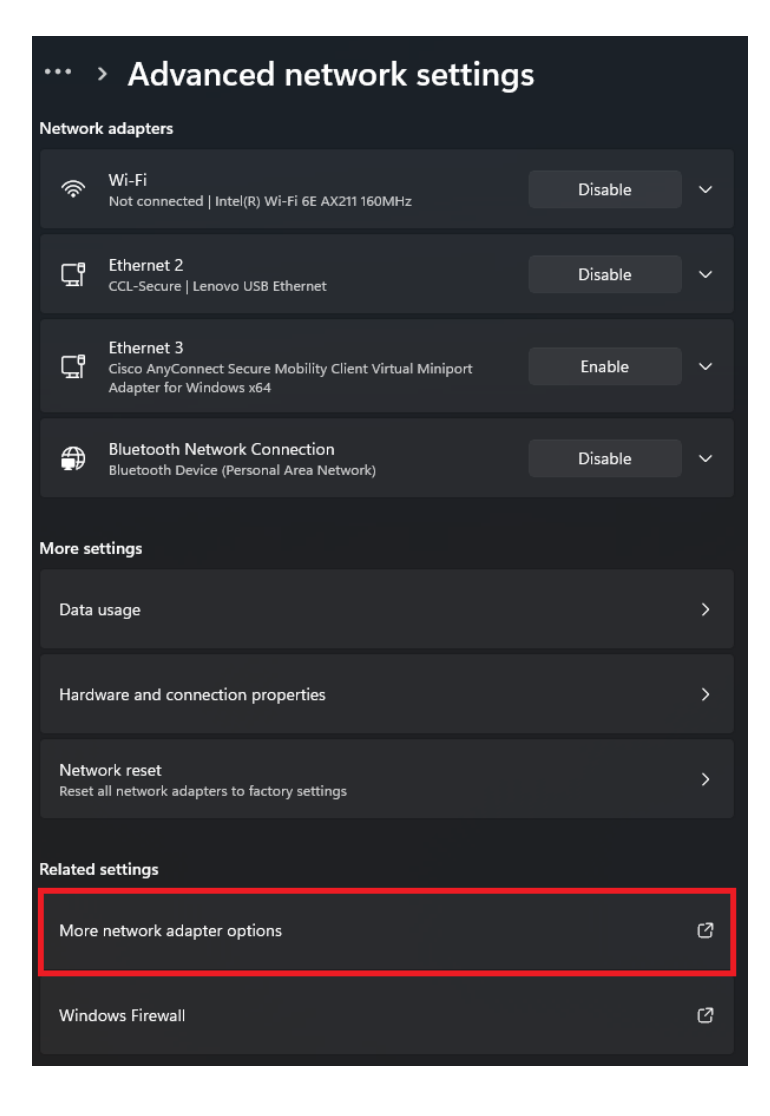

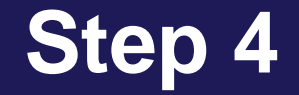

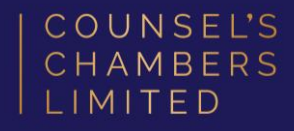

#### A window will open titled Network Connections. Double-Click the option Ethernet.

Please note: Your device may have more than one connection titled "Ethernet" (e.g. Ethernet 2, Ethernet 3, etc.) If this is the case, please select the device listed as Connected.

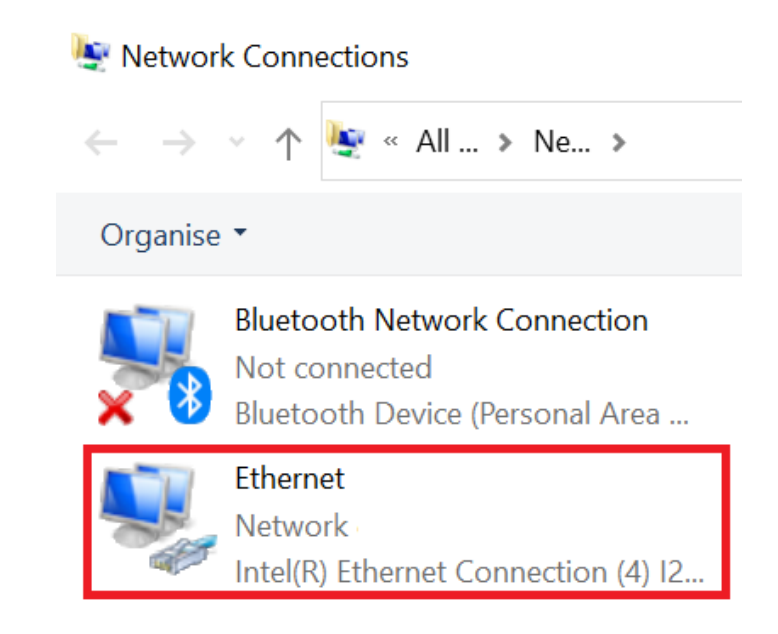

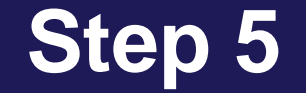

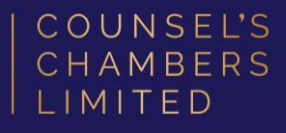

### A window will open titled Ethernet Properties.

Select the Authentication tab.

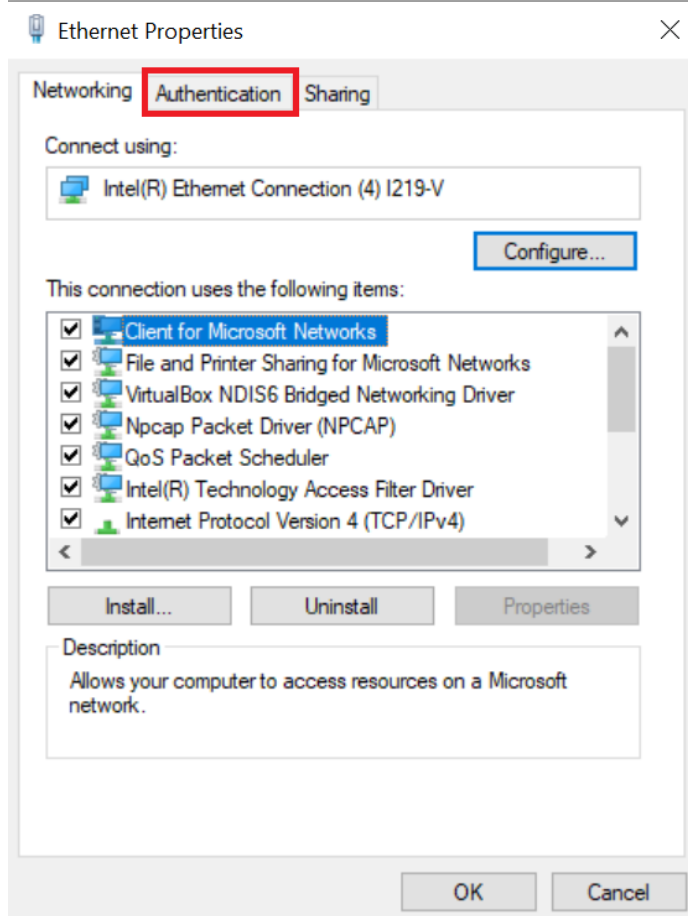

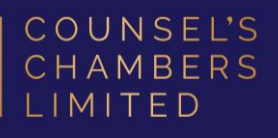

In the *Authentication* tab, under the section Choose a network authentication method, change the selected method to Microsoft: Protected EAP (PEAP).

Click the Settings button.

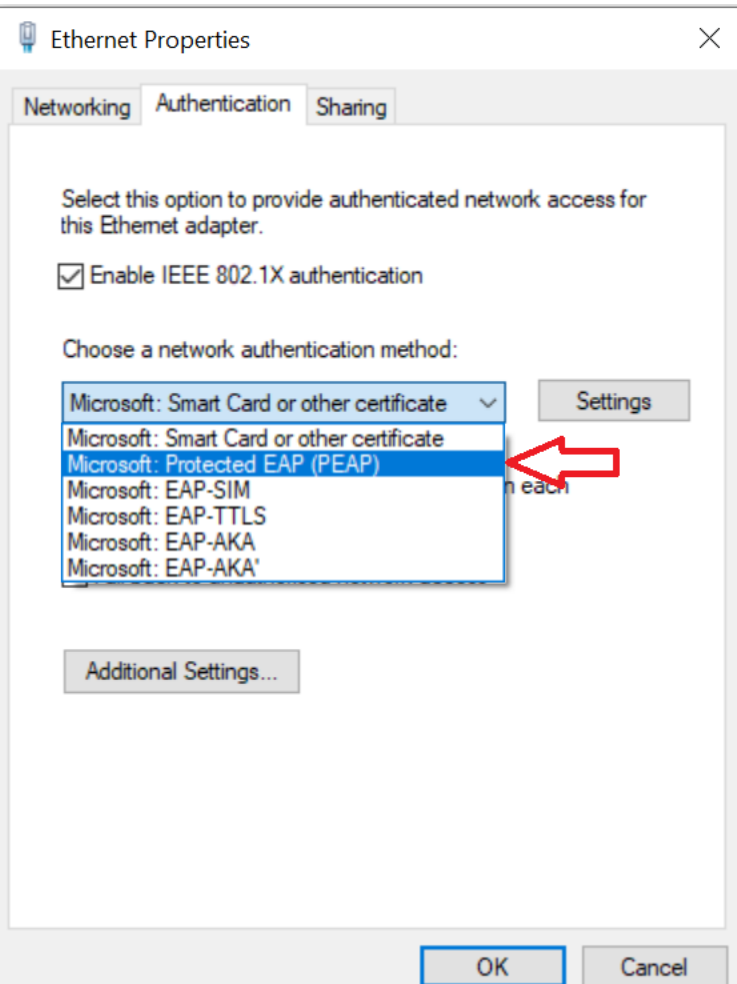

A window will open titled *Protected EAP* **Properties.** Firstly, under the section titled Trusted Root Certification Authorities, ensure that the option for DigiCert Global Root CA is selected. (Please note, as shown, sometimes there may be more than one of these listed. Please ensure all are ticked).

Click the Configure button.

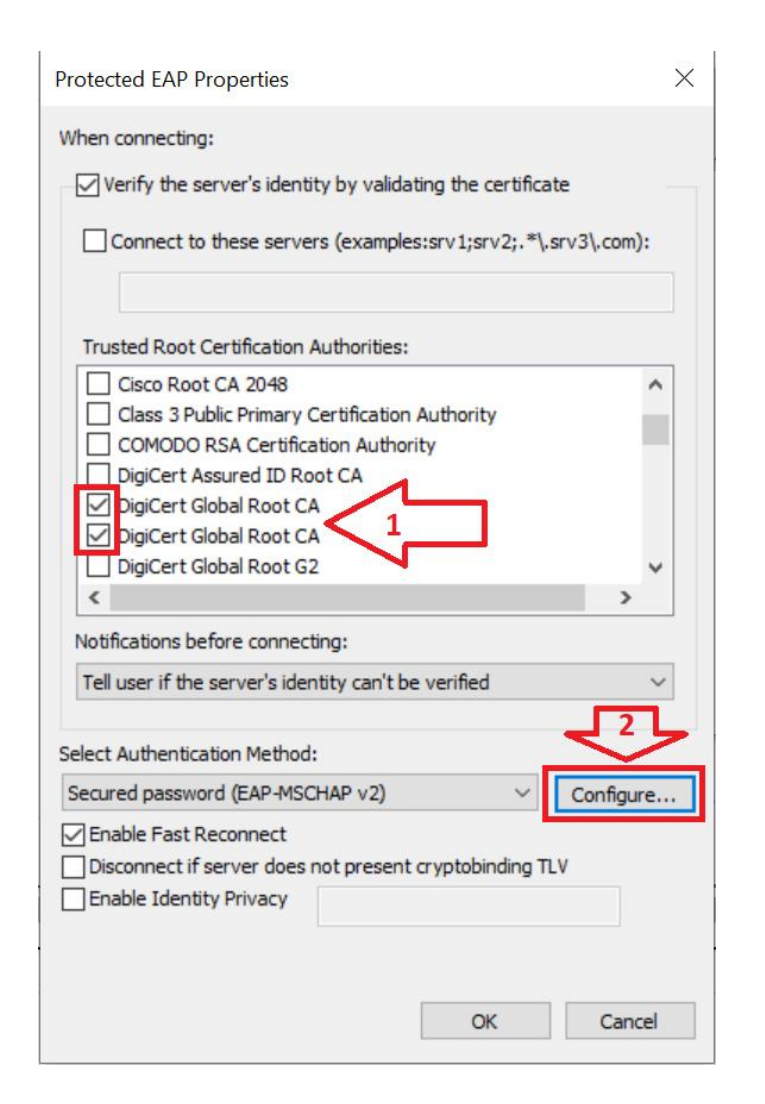

COUNSEL'S CHAMBERS LIMITED

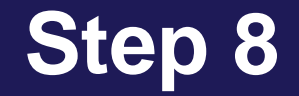

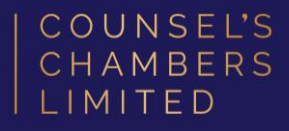

In the *EAP MSCHAPv2 Properties*, ensure that Automatically use my windows log-on name and password (and domain if any) is unticked.

Click OK in this window, then click OK in the Protected EAP Properties window.

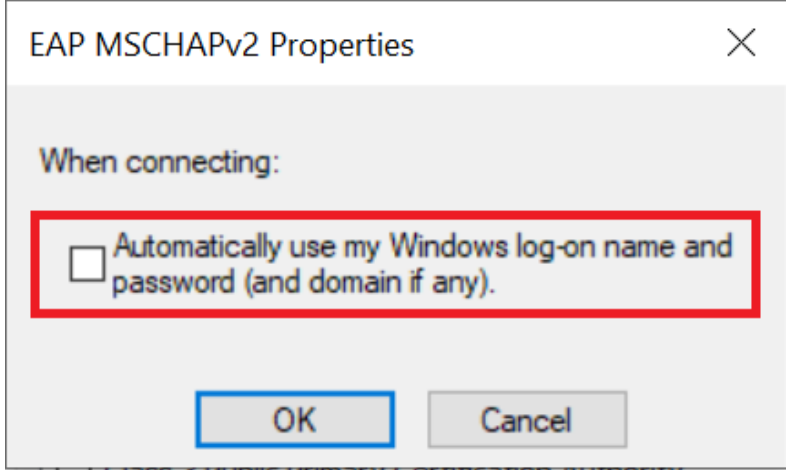

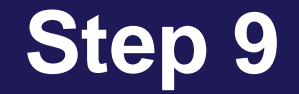

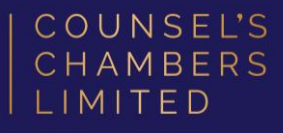

#### You will be taken back out to the *Ethernet* Properties window.

#### Select Additional Settings.

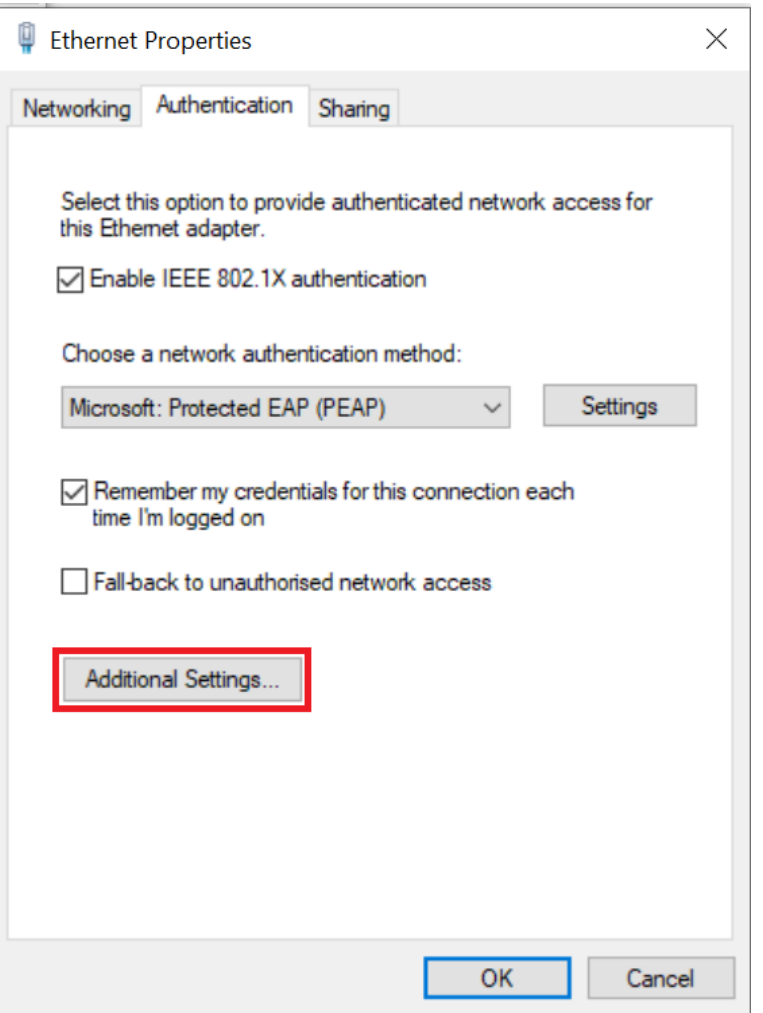

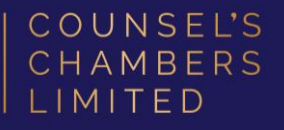

Ensure that *User Authentication* is selected.

Select Save Credentials.

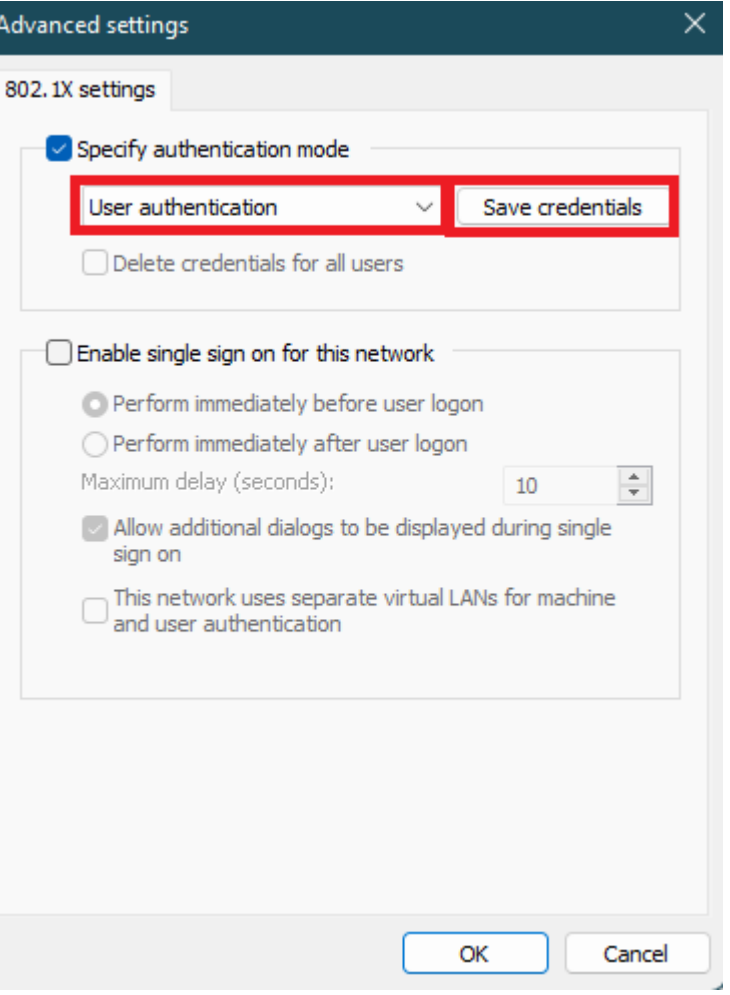

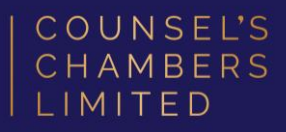

A *Windows Security* window will open, enter in your CCL Username and Password.

Click OK, then in the Advanced Settings window, click OK, and then in the *Ethernet* Properties window, click OK.

You should now be back out at the Network Connections window.

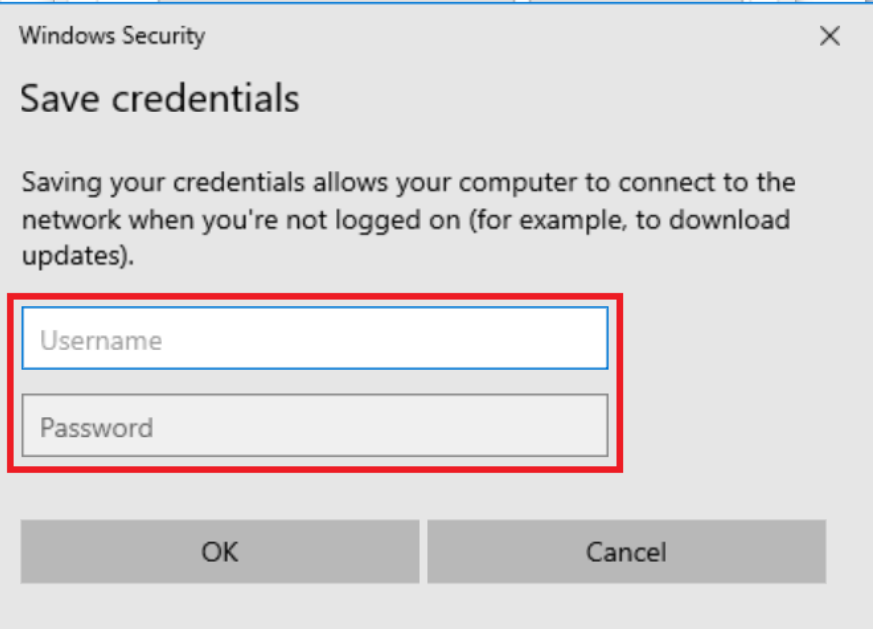

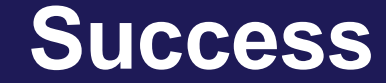

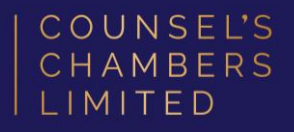

Please verify that your internet connection is working. If it is, You are now successfully connected to the CCL Network via MS-CHAPv2.

If you require any further assistance regarding the previous instructions, please contact CCL Support via email at [support@ccl.com.au.](mailto:support@ccl.com.au)